# **1. ESPECIFICAÇÕES TÉCNICAS**

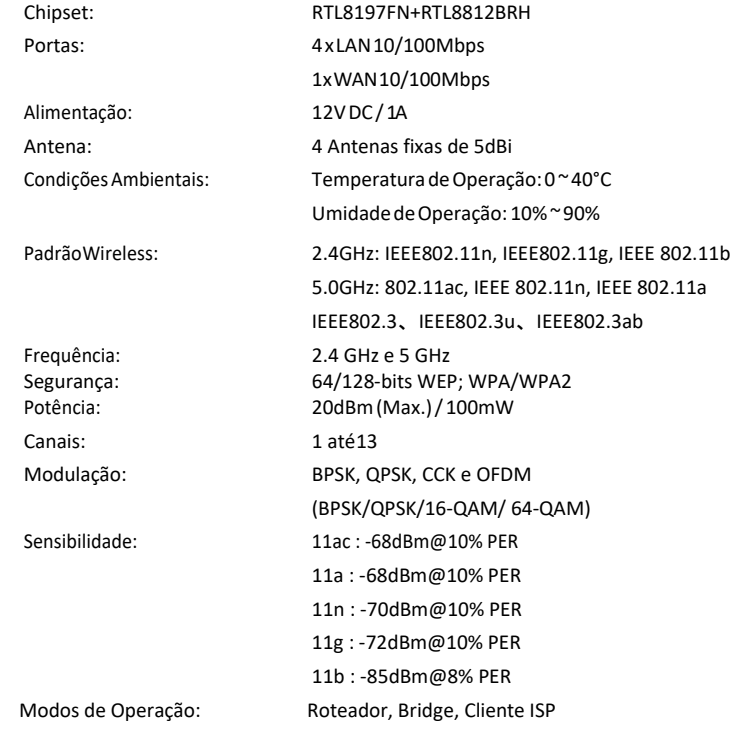

# **2. CONTEÚDO DA EMBALAGEM**

Após desembalar cuidadosamente, verifique o conteúdo listado abaixo:

- Roteador GWR-1200AC
- Fonte de alimentação
- Cabo de rede UTP
- Guia de instalação rápida

Se algum dos conteúdos listados acima estiver danificado ou faltando, por favor, procure o revendedor do qual adquiriu o produto.

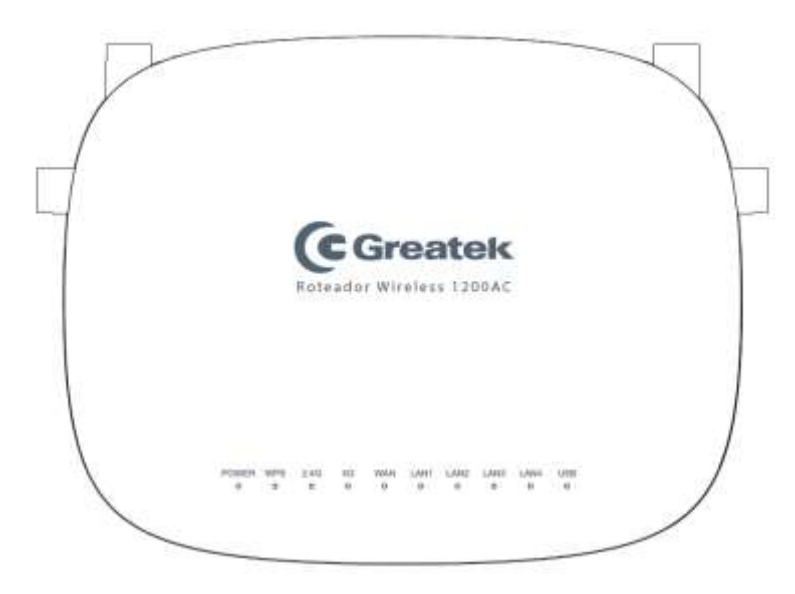

## **3. LAYOUT**

- **POWER:** Indica que o roteador está funcionando normalmente.
- **WPS:** Indica que a função de WPS está ativada.
- **Wi-Fi (2.4G/5G):** Indica em qual frequência o roteador esta operando 2,4GHz/5GHz.
- **WAN:** Indica que há um cabo UTP conectado em sua porta WAN.
- **LAN (1,2,3 e 4):** Indica que há um cabo UTP conectado em uma de suas portas LAN.

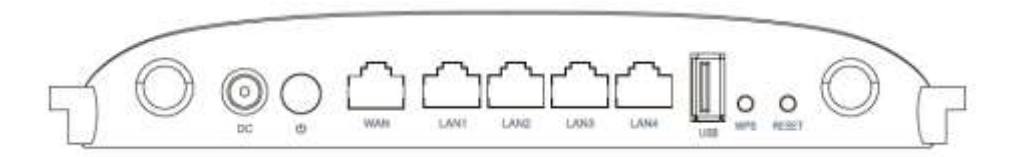

- **DC:** Entrada para fonte de alimentação do roteador.
- **WAN:** Conector RJ45 para entrada de internet (modem).
- **LAN (1,2,3 e 4):** Conector RJ45 para entrada de intranet (rede local).
- **WPS:** Clique para ativar a conexão via WPS.
- **RESET:** Pressione por 10 segundos para restaurar as configurações de fábrica.

# **4. INSTALAÇÃO**

### **REQUISITOS AMBIENTAIS**

• Não deixe o roteador diretamente exposto à luz solar ou perto de fontes de calor, forno micro-ondas ou arcondicionado.

• Não coloque o roteador em locais fechados ou apertados. Mantenha-o com pelo menos cinco centímetros de espaço livre em cada lado.

• Instale o roteador em locais ventilados. Se for instalar em um armário ou rack, verifique primeiro se há ventilação.

### **LIGANDO O ROTEADOR**

Antes de instalar o roteador **GWR1200AC**, certifique-se de que sua conexão de internet está funcionando corretamente. Se houver algum problema, contate seu provedor e, somente após isso, instale o roteador.

Para rotear via Wi-Fi à internet fornecida pelo modem de seu provedor, siga os passos abaixo:

• Conecte a porta LAN do modem ADSL à porta WAN do roteador usando um cabo de rede UTP.

• Conecte seu computador em qualquer uma das portas LAN do roteador, utilizando um cabo de rede UTP.

• Conecte a fonte de alimentação no roteador e em uma tomada próxima ao equipamento.

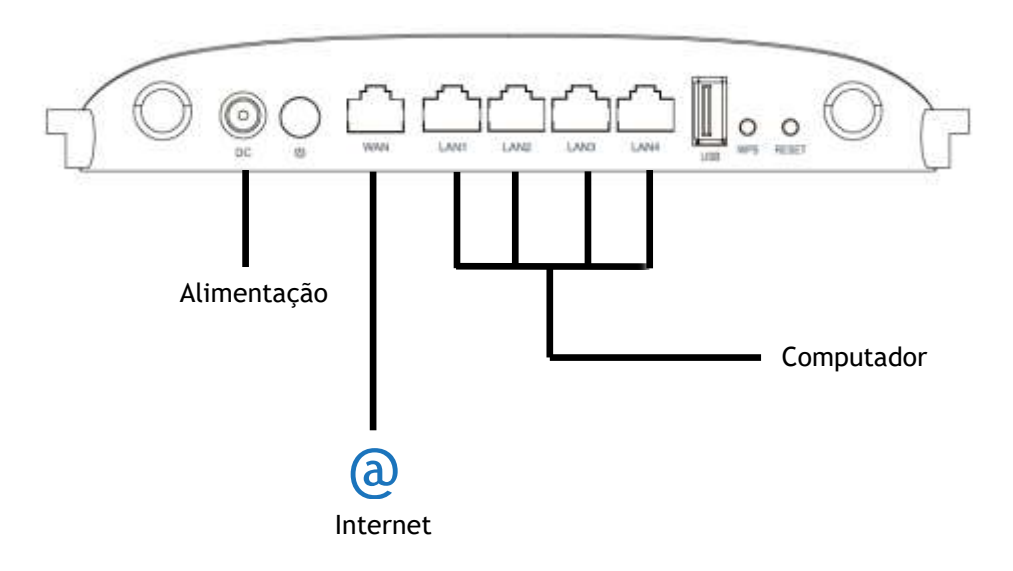

### **ACESSANDO A INTERFACE**

Para acessar a interface do roteador **GWR1200AC**, abra um navegador de sua preferência e digite,nabarradeendereços,oIPpadrãodoequipamento(192.168.1.1).

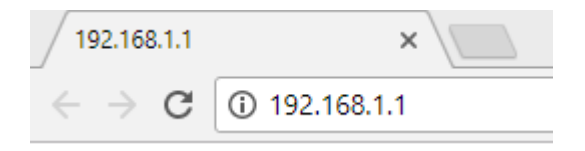

Ao conectar-se ao roteador, será solicitado o usuário e senha para acesso da interface. Por padrão as definições de usuário e senha são:

**Nome de Usuário**: admin **Senha:** admin

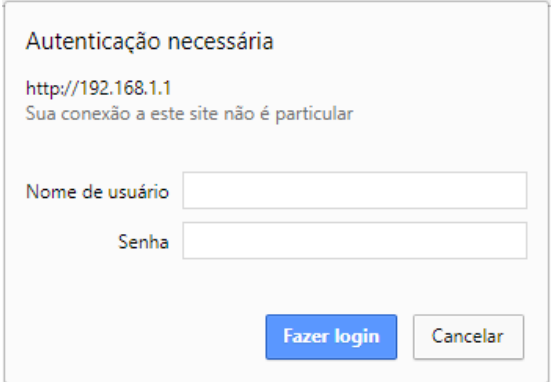

Após preencher usuário e senha, clique em "**Fazer login**" para acessar a interface.

## **5. SETUP**

Após realizar a autenticação, o **GWR1200AC** apresentará inicialmente ao usuário a interface de **Setup** e dentro desta seção estará disponível a interface de **Conteúdo**.

## **5.1 CONTEÚDO**

Nesta seção, o **GWR1200AC** fornecerá ao usuário um **Assistente de Configuração** a fim de proporcionar uma configuração mais rápida do roteador.

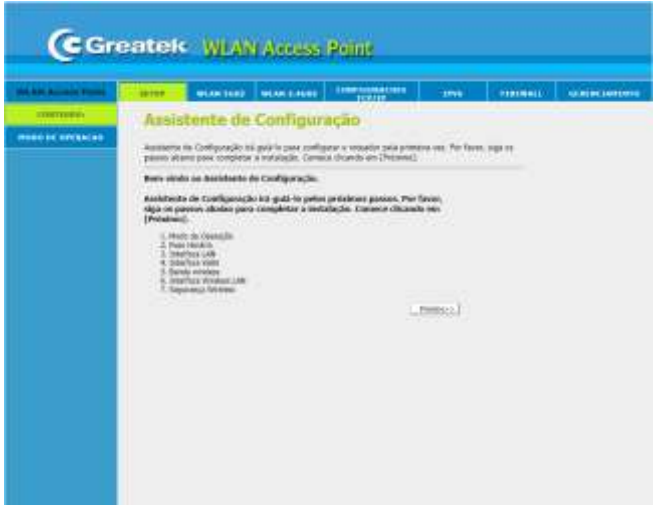

## **MODO DE OPERAÇÃO**

Na primeira seção, estarão contidos os três possíveis modos de operação do roteador. Entre eles, estão os modos: **Roteador, Bridge** e **Cliente ISP**.

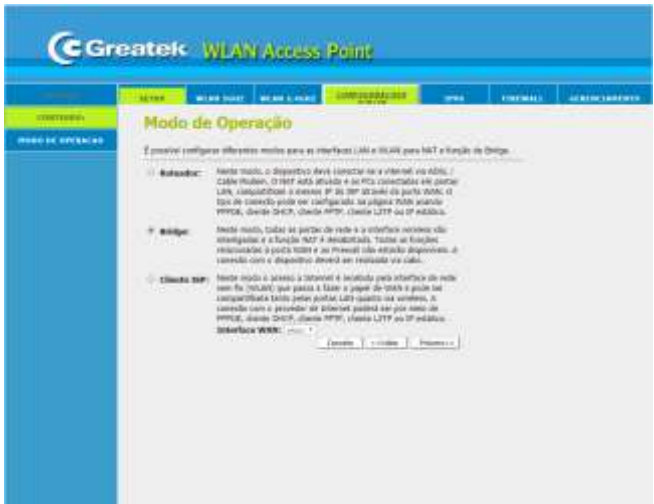

- **Roteador:** Neste modo, o **GWR1200AC** receberá o sinal de internet do modem do seu provedor via cabo UTP conectado à porta WAN e transmitirá via cabo UTP nas portas LAN ou via wireless.
- **Bridge:** Neste modo de operação, o **GWR1200AC** conecta-se a uma rede primária utilizando um cabo UTP. Com isso, ele transmite o sinal de internet via wireless e repassa a mesma família de IP para o restante da rede.
- **Cliente ISP:** Neste modo o acesso à internet é recebido pela interface de rede sem fio (WLAN) que passa a fazer o papel de WAN e pode ser compartilhada tanto pelas portas LAN quando via rede wireless. A conexão com o provedor de internet poderá ser por meio de IP estático**,** cliente DHCP ou PPPoE.

Após selecionar o modo de operação desejado, clique em **Próximo** para avançar.

### **FUSO HORÁRIO**

Nesta seção, é possível realizar a escolha desejada do horário do **GWR1200AC**, sendo um ponto importante para o correto funcionamento do roteador.

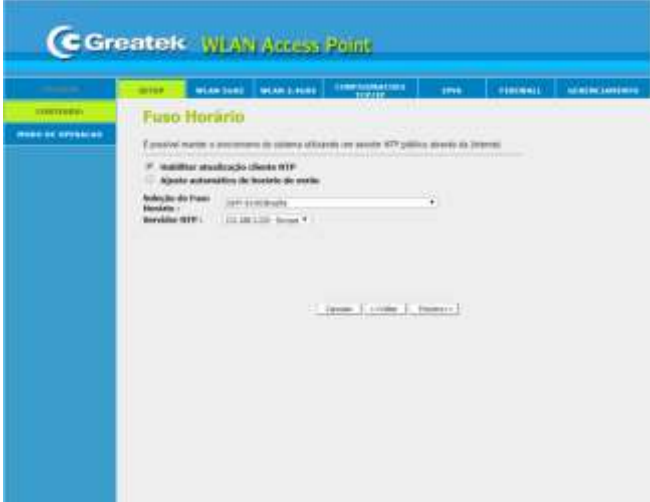

- **Seleção de Fuso Horário:** Determine o fuso horário correto da sua localização.
- **Servidor NTP:** Determine o servidor NTP caso deseje utilizar este serviço.

Após configurar o fuso horário do roteador, clique em **Próximo** para avançar.

## **CONFIGURAÇÕES INTERFACE LAN**

Esta interface permite a configuração dos parâmetros da rede local, que se conecta a porta LAN do roteador.

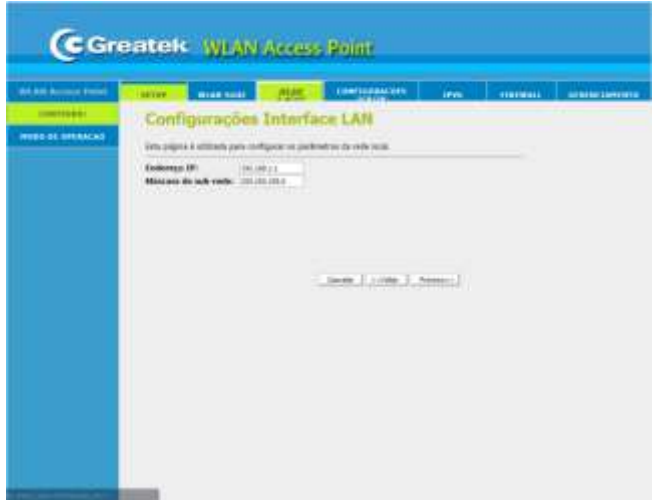

**• Endereço IP:** Defina um endereço de IP para o seu roteador*.*

**• Máscara de Sub-rede:** Defina o valor da máscara de sub-rede do roteador. Em conjunto com o endereço de IP, a máscara de sub-rede permite que um dispositivo saiba quais outros equipamentos fazem parte da rede local e quais devem ser acessados através de um *gateway.*

Após configurar a rede local do roteador, clique em **Próximo** para avançar.

### **CONFIGURAÇÕES INTERFACE WAN**

Esta interface permite a alteração do modo de conexão com o provedor de internet, podendo optar entre obtenção de IP via Cliente DHCP, PPPoE e IP Fixo.

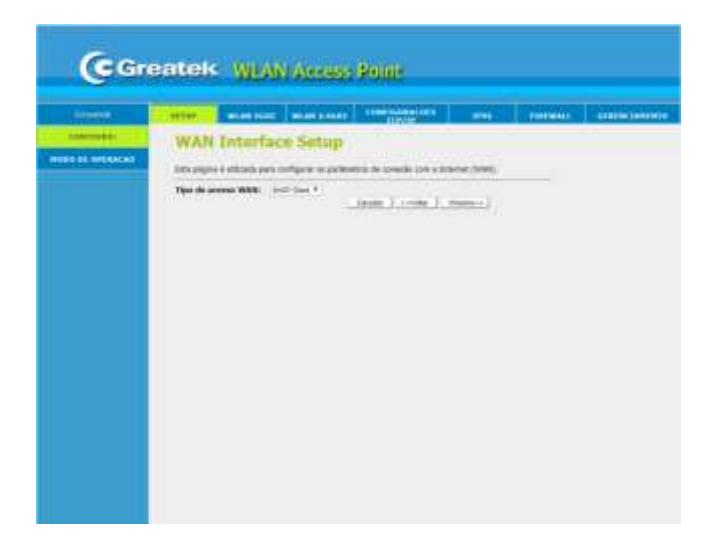

**Tipo de acesso WAN:**

**• Cliente DHCP:** O roteador receberá automaticamente um endereço de IP do modem.

**• IP Fixo:** Será necessário preencher os campos de IP, máscara, gateway e DNS manualmente, de acordo com as informações fornecidas pelo provedor de internet**.** 

**• PPPoE:** Será necessário inserir o usuário e a senha do discador do provedor. Esta opção é usada apenas em redes que dependem de autenticação para acesso à internet.

Após configurar o modo de conexão com o provedor de internet, clique em **Próximo** para avançar.

### **BANDA WIRELESS**

Nesta seção, está disponível a configuração da banda de operação do roteador podendo ser de 2,4 GHz e 5 GHz.

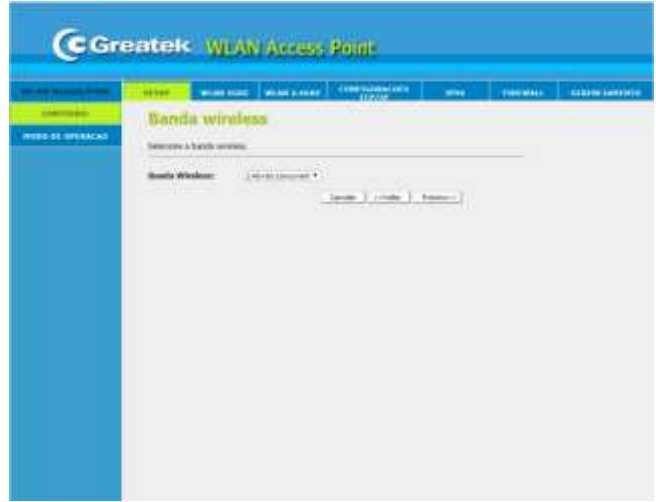

Após configurar a banda wireless do roteador, clique em **Próximo** para avançar.

### **5 GHz**

### **CONFIGURAÇÕES BÁSICAS**

Para aplicações básicas da rede wireless 5 GHz, utilize as opções disponíveis para realizar a customização conforme necessidade.

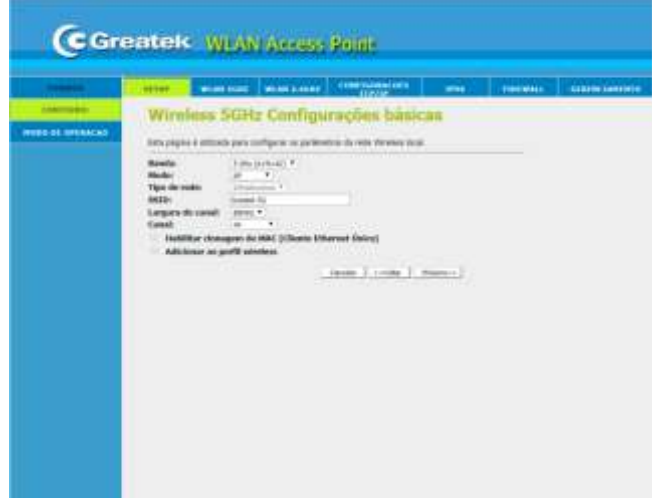

- **• Banda:** Selecione qual a frequência da banda de operação do roteador.
- **• Modo:** Defina o modo de operação da sua rede wireless.
- **• SSID:** Defina o nome para identificação da sua rede wireless
- **• Largura do canal:** Selecione a largura espectral do canal escolhido.
- **• Canal:** Escolha o número que deseja utilizar para a transmissão do sinal wireless.

#### **CONFIGURAÇÕES DE SEGURANÇA**

Utilize esta aba para determinar as configurações de segurança da sua rede wireless 5 GHz.

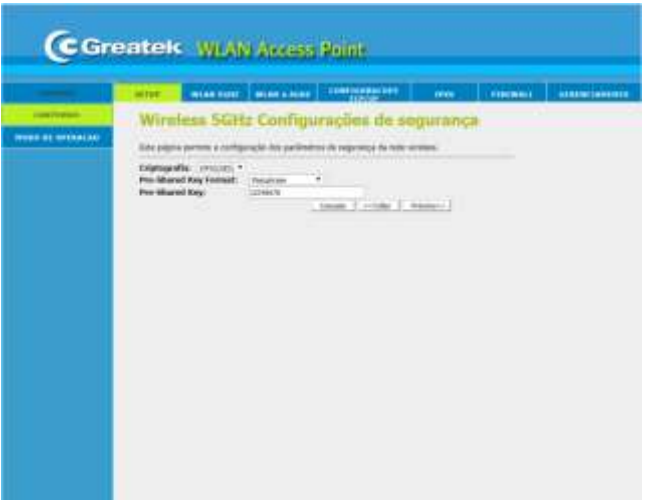

**• Criptografia:**Escolha entre umadascriptografias disponíveisparaaplicar àsenha de acessodo seuroteador. É recomendada autilizaçãodeuma senhade segurança paraevitar acessos indesejados à sua rede.

**• Formato da Chave Pré-Compartilhada:**Escolhao formato da chave pré-compartilhada, podendo ser em hexadecimal ou senha.

**• ChavePré-Compartilhada:**Definaumasenhadesegurançaparaacessoàsuarede.

É recomendada a utilização deuma senha de segurança para evitar acessosindesejados à sua rede.

Após realizar as configurações de segurança, clique em **Próximo** para avançar.

#### **2,4 GHz**

#### **CONFIGURAÇÕES BÁSICAS**

Para aplicações básicas da rede wireless 2,4 GHz, utilize as opções disponíveis para realizar a customização conforme necessidade.

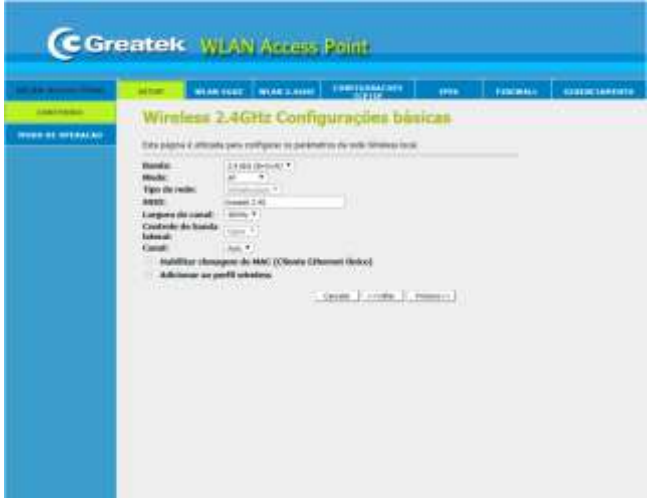

- **• Banda:** Selecione qual a frequência da banda de operação do roteador.
- **• Modo:** Defina o modo de operação da sua rede wireless.
- **• SSID:** Defina o nome para identificação da sua rede wireless
- **• Largura do canal:** Selecione a largura espectral do canal escolhido.
- **• Canal:** Escolha o número que deseja utilizar para a transmissão do sinal wireless.

### **CONFIGURAÇÕES DE SEGURANÇA**

Utilize esta aba para determinar as configurações de segurança da sua rede wireless 2,4GHz.

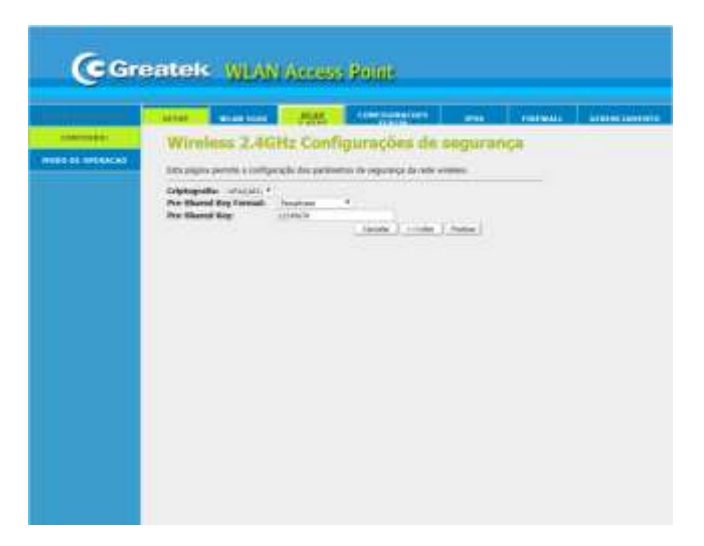

**• Criptografia:**Escolha entre umadascriptografias disponíveisparaaplicar àsenha de acessodo seu roteador. É recomendada a utilização de uma senha de segurança para evitar acessos indesejados à sua rede.

**• Formato da Chave Pré-Compartilhada:** Escolha o formato da chave pré-compartilhada, podendo ser em hexadecimal ou senha.

**• ChavePré-Compartilhada:**Definaumasenhadesegurançaparaacessoàsuarede.

É recomendada a utilização de uma senha de segurança para evitar acessosindesejados à sua rede.

Após realizar as configurações de segurança, clique em **Próximo** para avançar e aguarde a reinicialização do roteador para salvar todas as configurações realizadas nesse processo.

### **6. WIRELESS**

O roteador GWR1200AC é um dispositivo que atua numa banda de frequência de 2,4 GHz ou de 5 GHz. Com isso, há a possibilidade de configurar o roteador nessas duas bandas de frequência.

### **6.1 WLAN 5 GHz**

Utilize as opções disponíveis para realizar a customização da rede wireless 5 GHz conforme necessidade.

### **CONFIGURAÇÕES BÁSICAS**

Em caso de aplicações básicas da rede wireless, utilize as opções disponíveis para realizar a customização conforme a necessidade.

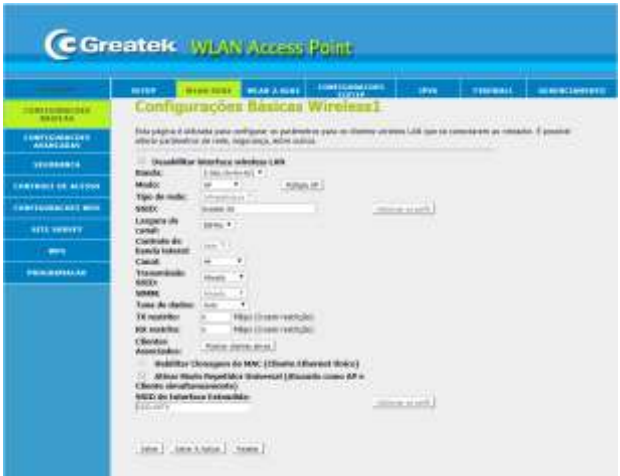

- **• Banda:** Selecione qual a frequência da banda de operação do roteador.
- **• Modo:** Defina o modo de operação da sua rede wireless.
- **• SSID:** Defina o nome para identificação da sua rede wireless
- **• Largura do canal:** Selecione a largura espectral do canal escolhido.
- **• Canal:** Escolha o número que deseja utilizar para a transmissão do sinal wireless.
- **• WMM:** Esta função dá prioridade ao stream de áudio, vídeo e voz.
- **• Taxa de Dados:** Defina a taxa que deseja utilizar para transmissão de dados.

Após realizar as configurações básicas do roteador, clique em **Salvar & Aplicar** e aguarde a reinicialização do **GWR1200AC**.

#### **CONFIGURAÇÕES AVANÇADAS**

Em caso de aplicações que exijam uma configuração avançada da rede wireless, utilize as opções disponíveis para realizar a customização conforme a necessidade.

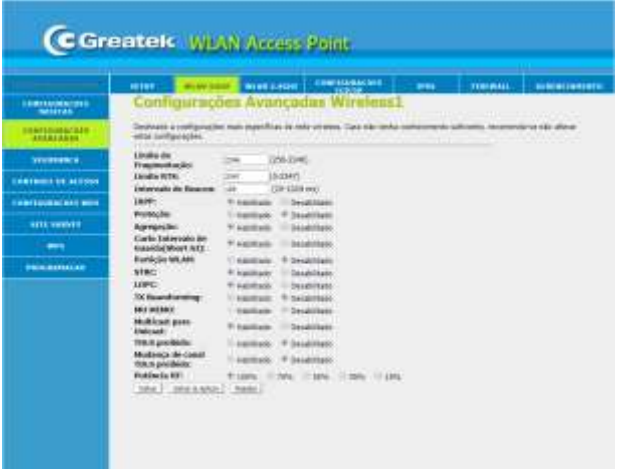

**• Limite de Fragmentação:** Especifica o tamanho máximo de um pacote.

**• Limite RTS:** Determina o tamanho do pacote de transmissão, ajudando o fluxo de tráfego.

**• Intervalo de Beacon:** Um valor alto melhorará o desempenho sem fio do aparelho. Se este valor for definido menor que 100ms, ele irá acelerar a conexão do cliente sem fio.

**• IAPP: Inter-Access Point Protocol(802.11f):** é projetado para a aplicação da associação única de toda a ESS (Extended Service Set) para a troca segura entre o ponto atual de acesso (AP) e do novo AP durante o período de *handou*.

**• Agregação:** A partir do padrão 802.11n, permite enviar vários quadros por acesso único para o meio através da combinação de quadros juntos em um maior quadro.

**• Curto Intervalo de Guarda (Short GI):** Garante a segurança dos atrasos de propagação e reflexões para os dados digitais sensíveis.

**• Potência RF:** Altera a potência de saída de sinal wireless do dispositivo.

Após realizar as configurações avançadas do roteador, clique em **Salvar & Aplicar** e aguarde a reinicialização do **GWR1200AC**.

#### **SEGURANÇA**

Utilize esta aba para determinar as configurações de segurança da sua rede wireless.

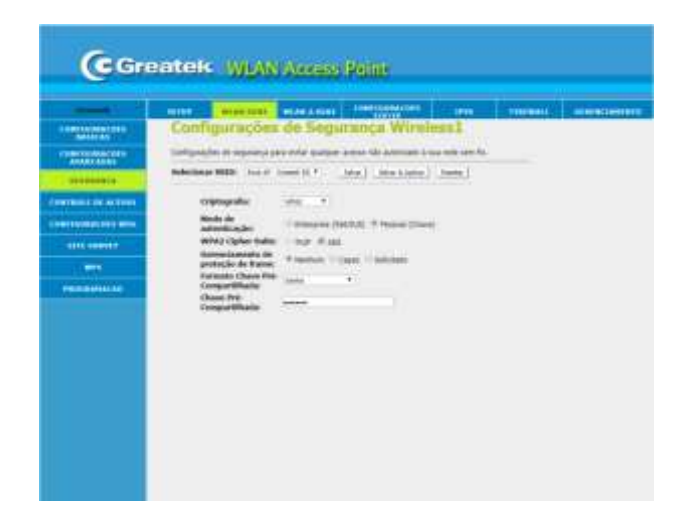

**• Selecionar SSID:** Defina um nome para identificação da sua rede wireless.

**• Criptografia:** Escolha entre uma das criptografias disponíveis para aplicar à senha de acesso do seu roteador. É recomendada a utilização de uma senha de segurança para evitar acessos indesejados à sua rede.

**• Formato Chave Pré-Compartillhada:** Escolha o formato da chave pré-compartilhada, podendo ser em hexadecimal ou senha.

**• Chave Pré-Compartillhada:** Defina uma senha de segurança para o acesso à sua rede.

Após realizar as configurações de segurança do roteador, clique em **Salvar & Aplicar** e aguarde a reinicialização do **GWR1200AC**.

#### **CONTROLE DE ACESSO**

Com o **GWR1200AC** é possível controlar os dispositivos que acessam a sua rede através dos endereços MAC.

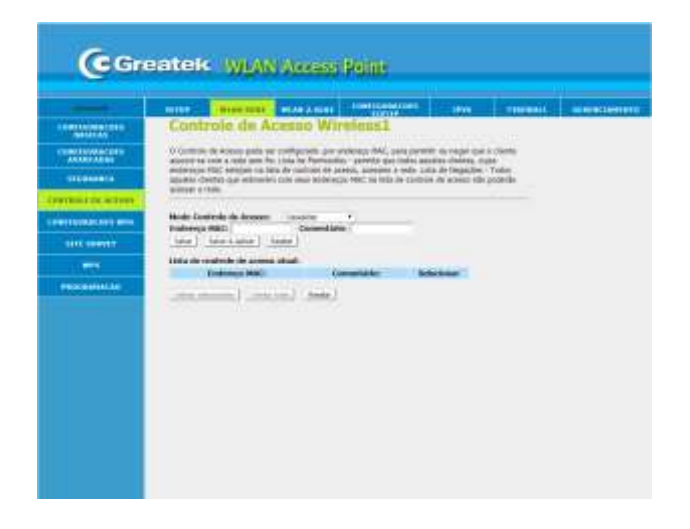

**• Modo Controle de Acesso:** Defina o critério de controle de acesso.

**• Endereço MAC:** Defina o endereço MAC que deseja controlar. Esta informação atuará em conjunto com a definição de controle, permitindo ou bloqueando o acesso do dispositivo.

**• Comentário:** Utilize este campo para identificar o endereço MAC adicionado.

Após a configuração do controle de acesso a sua rede, clique em **Salvar & Aplicar** e aguarde a reinicialização do **GWR1200AC**.

#### **CONFIGURAÇÕES WDS**

**WDS** (*Wireless Distribution System*) permite a comunicação de dois roteadores entre si, criando uma estrutura de rede sem cabos. Antes de configurar o roteador no modo WDS, será necessário verificar o endereço IP do emissaor do sinal wireless para que ambos os equipamentos estejam dentro da mesma família de IP. Após alterar o endereço de IP do wr-1500LS, altere seu canal de operação para o mesmo do roteador principal.

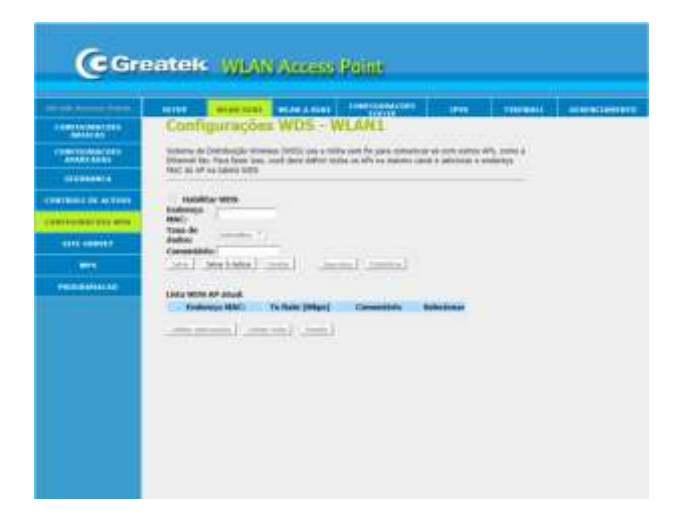

- **• Endereço MAC:** Defina o endereço MAC do dispositivo.
- **• Taxa de Dados:** Defina a taxa que deseja utilizar para transmissão de dados.
- **• Comentário:** Utilize este campo para identificar o endereço MAC adicionado.

Após realizar a configuração WDS, clique em **Salvar & Aplicar** e aguarde a reinicialização do **GWR1200AC**.

#### **SITE SURVEY**

Com a função **Site survey**, é possível realizar a busca de todas as redes wireless disponíveis próximas ao roteador, podendo se conectar manualmente com o modo de operação **Cliente**  habilitado.

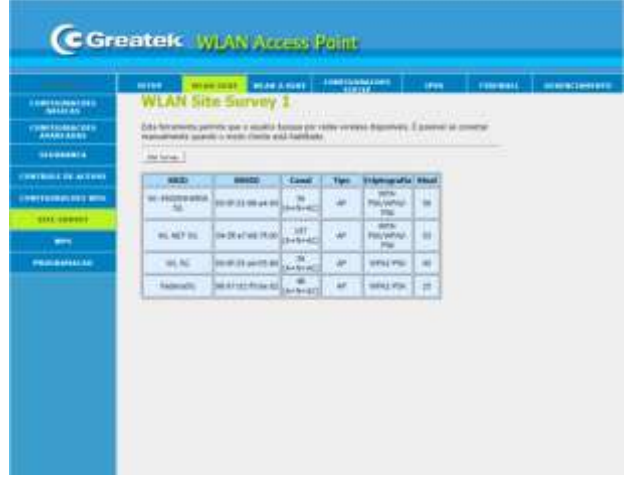

**WPS**

O **GWR1200AC** possui a opção de conexão via WPS com outros dispositivos.

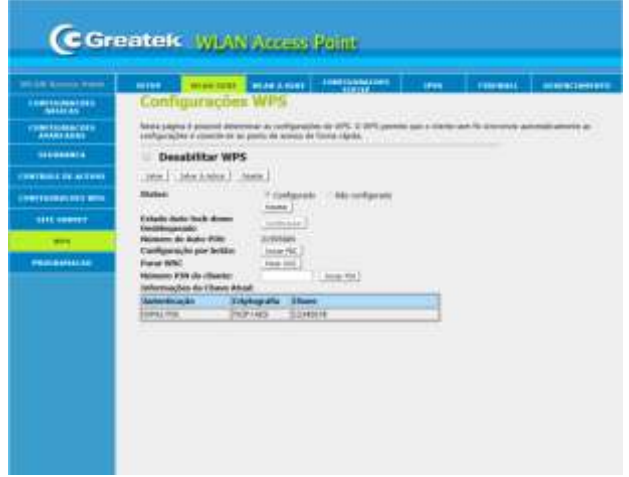

Habilite a função de WPS do **GWR1200AC**. Em seguida selecione a função **Iniciar PIN** e clique em **Salvar & Aplicar** para que o seu roteador esteja apto para conexões via WPS. No momento da utilização, pressione o botão físico presente na parte traseira do equipamento e habilite a função no outro dispositivo que deseja conectar-se a rede.

### **PROGRAMAÇÃO**

Com o **GWR1200AC** é possível determinar os horários de funcionamento do sinal wireless para cada dia da semana.

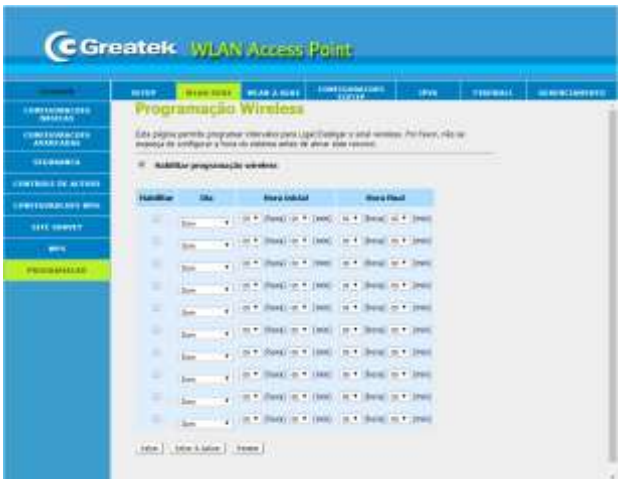

Habilite a função de programação do **GWR1200AC**. Em seguida, escolha o dia que deseja configurar, defina o horário de início e término do funcionamento e clique em **Salvar & Aplicar**. Aguarde a reinicialização do roteador.

### **6.2 WLAN 2,4 GHz**

Utilize as opções disponíveis para realizar a customização da rede wireless 2,4 GHz conforme necessidade.

### **CONFIGURAÇÕES BÁSICAS**

Em caso de aplicações básicas da rede wireless, utilize as opções disponíveis para realizar a customização conforme a necessidade.

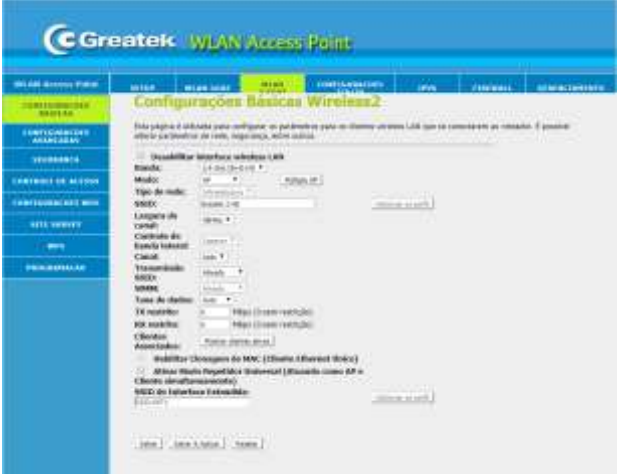

- **• Banda:** Selecione qual a frequência da banda de operação do roteador.
- **• Modo:** Defina o modo de operação da sua rede wireless.
- **• SSID:** Defina o nome para identificação da sua rede wireless
- **• Largura do canal:** Selecione a largura espectral do canal escolhido.
- **• Canal:** Escolha o número que deseja utilizar para a transmissão do sinal wireless.
- **• WMM:** Esta função dá prioridade ao stream de áudio, vídeo e voz.
- **• Taxa de Dados:** Defina a taxa que deseja utilizar para transmissão de dados.

Após realizar as configurações básicas do roteador, clique em **Salvar & Aplicar** e aguarde a reinicialização do **GWR1200AC**.

#### **CONFIGURAÇÕES AVANÇADAS**

Em caso de aplicações que exijam uma configuração avançada da rede wireless, utilize as opções disponíveis para realizar a customização conforme a necessidade.

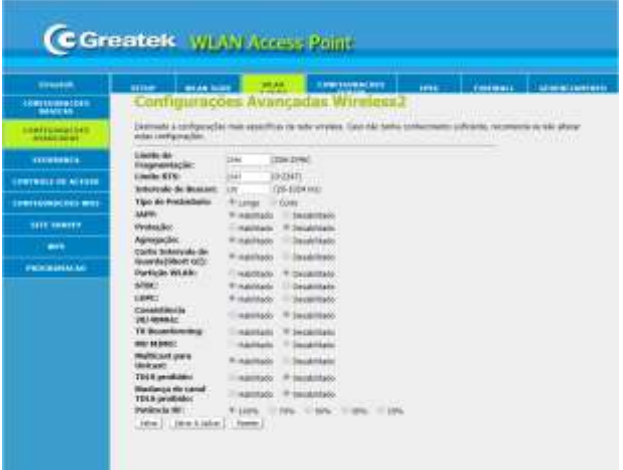

**• Limite de Fragmentação:** Especifica o tamanho máximo de um pacote.

**• Limite RTS:** Determina o tamanho do pacote de transmissão, ajudando o fluxo de tráfego.

**• Intervalo de Beacon:** Um valor alto melhorará o desempenho sem fio do aparelho. Se este valor for definido menor que 100ms, ele irá acelerar a conexão do cliente sem fio.

**• IAPP: Inter-Access Point Protocol(802.11f):** é projetado para a aplicação da associação única de toda a ESS (Extended Service Set) para a troca segura entre o ponto atual de acesso (AP) e do novo AP durante o período de *handou*.

**• Agregação:** A partir do padrão 802.11n, permite enviar vários quadros por acesso único para o meio através da combinação de quadros juntos em um maior quadro.

**• Curto Intervalo de Guarda (Short GI):** Garante a segurança dos atrasos de propagação e reflexões para os dados digitais sensíveis.

**• Potência RF:** Altera a potência de saída de sinal wireless do dispositivo.

Após realizar as configurações avançadas do roteador, clique em **Salvar & Aplicar** e aguarde a reinicialização do **GWR1200AC**.

#### **SEGURANÇA**

Utilize esta aba para determinar as configurações de segurança da sua rede wireless.

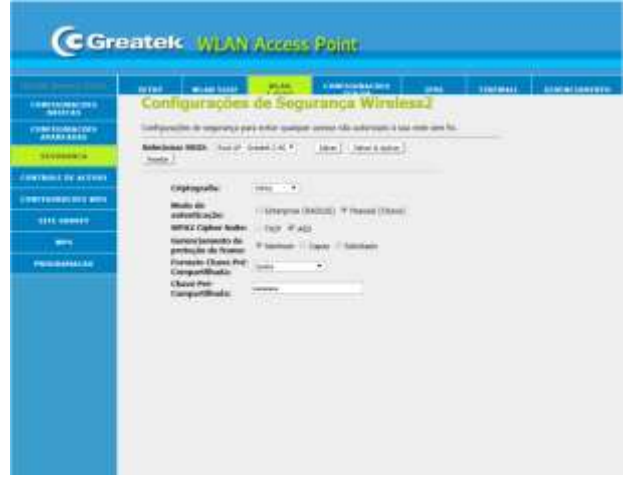

**• Selecionar SSID:** Defina um nome para identificação da sua rede wireless.

**• Criptografia:** Escolha entre uma das criptografias disponíveis para aplicar à senha de acesso do seu roteador. É recomendada a utilização de uma senha de segurança para evitar acessos indesejados à sua rede.

**• Formato Chave Pré-Compartillhada:** Escolha o formato da chave pré-compartilhada, podendo ser em hexadecimal ou senha.

**• Chave Pré-Compartillhada:** Defina uma senha de segurança para o acesso à sua rede.

Após realizar as configurações de segurança do roteador, clique em **Salvar & Aplicar** e aguarde a reinicialização do **GWR1200AC**.

#### **CONTROLE DE ACESSO**

Com o **GWR1200AC** é possível controlar os dispositivos que acessam a sua rede através dos endereços MAC.

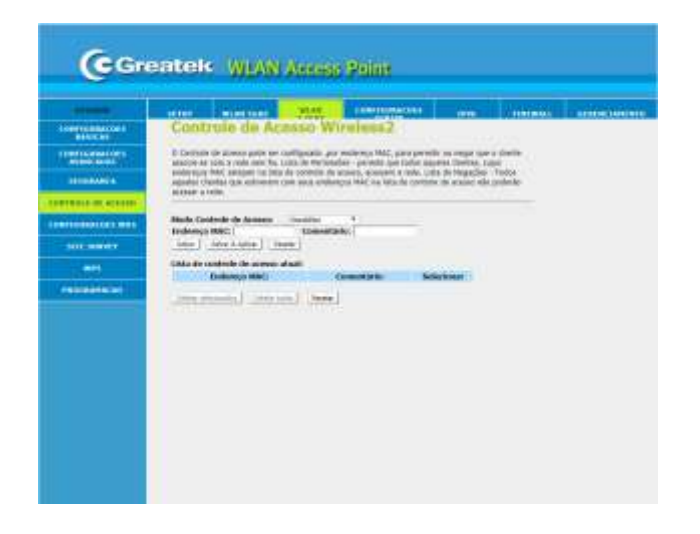

**• Modo Controle de Acesso:** Defina o critério de controle de acesso.

**• Endereço MAC:** Defina o endereço MAC que deseja controlar. Esta informação atuará em conjunto com a definição de controle, permitindo ou bloqueando o acesso do dispositivo.

**• Comentário:** Utilize este campo para identificar o endereço MAC adicionado.

Após a configuração do controle de acesso a sua rede, clique em **Salvar & Aplicar** e aguarde a reinicialização do **GWR1200AC**.

#### **CONFIGURAÇÕES WDS**

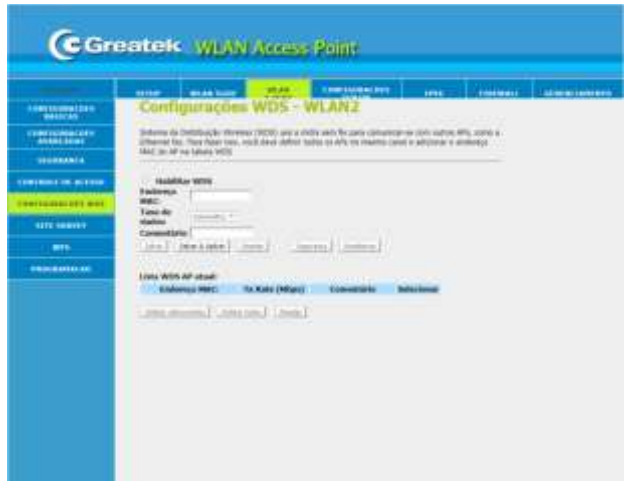

#### **SITE SURVEY**

Com a função **Site survey**, é possível realizar a busca de todas as redes wireless disponíveis próximas ao roteador, podendo se conectar manualmente com o modo de operação **Cliente**  habilitado.

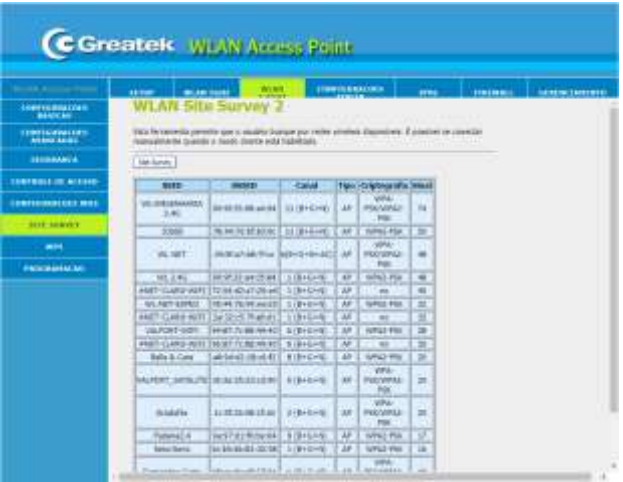

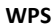

O **GWR1200AC** possui a opção de conexão via WPS com outros dispositivos.

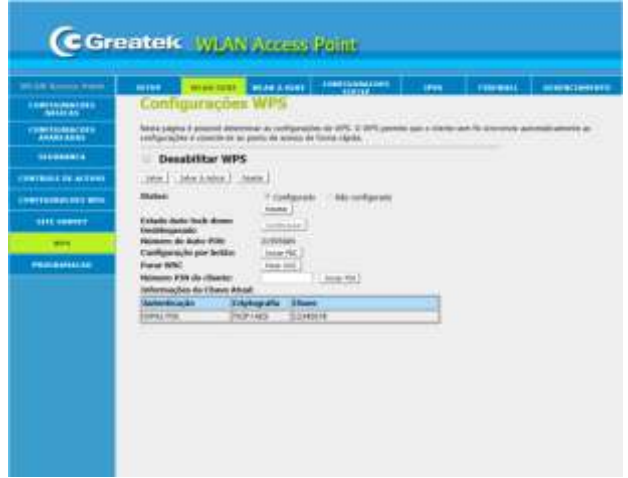

Habilite a função de WPS do **GWR1200AC**. Em seguida selecione a função **Iniciar PIN** e clique em **Salvar & Aplicar** para que o seu roteador esteja apto para conexões via WPS. No momento da utilização, pressione o botão físico presente na parte traseira do equipamento e habilite a função no outro dispositivo que deseja conectar-se a rede.

#### **PROGRAMAÇÃO**

Com o **GWR1200AC** é possível determinar os horários de funcionamento do sinal wireless para cada dia da semana.

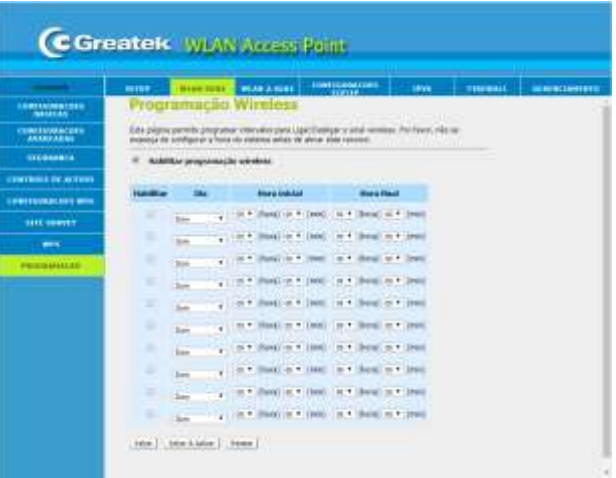

Habilite a função de programação do **GWR1200AC**. Em seguida, escolha o dia que deseja configurar, defina o horário de início e término do funcionamento e clique em **Salvar & Aplicar**. Aguarde a reinicialização do roteador.

## **7. CONFIGURAÇÕES TCP/IP**

Nesta seção estão disponíveis as configurações de WAN e LAN do seu roteador.

### **INTERFACE LAN**

Esta interface permite a configuração dos parâmetros da rede local, que se conecta a porta LAN do roteador.

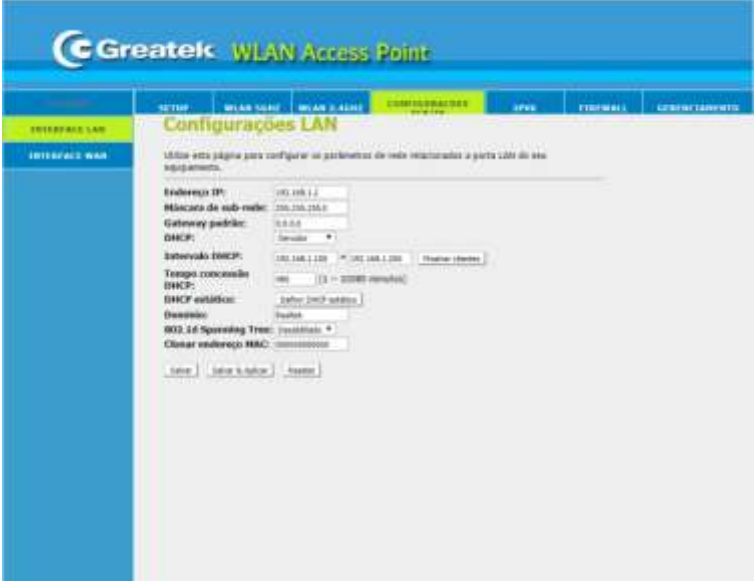

**• Endereço IP:** Defina um endereço de IP para o seu roteador.

**• Máscara de Sub-rede:** Defina o valor da máscara de sub-rede do roteador. Em conjunto com o endereço de IP, a máscara de sub-rede permite que um dispositivo saiba quais outros equipamentos fazem parte da rede local e quais devem ser acessados através de um *gateway*.

**• DHCP:** Defina as configurações de DHCP. Se habilitado, o roteador será responsável por determinar os endereços de IP dos dispositivos que se conectarem a rede.

**• Intervalo DHCP:** Defina o valor mínimo e máximo para os endereços de IP a serem atribuídos pelo roteador.

**• Tempo de Concessão DHCP:** Defina o tempo para renovação do DHCP. Ao definir essa configuração, a concessão se renovará na metade do valor.

**• DHCP estático:** Em caso de ativação do recurso, defina os valores desejados para atribuição de endereço de IP relacionados a cada endereço MAC.

**• Domínio:** Defina um nome para a sua rede.

Após finalizar as configurações da interface LAN, clique em **Salvar & Aplicar** e aguarde a reinicialização do **GWR1200AC**.

### **INTERFACE WAN**

Esta interface permite a alteração dos tipos de acesso WAN de acordo a sua necessidade, podendo optar entre obtenção de IP via Cliente DHCP, PPPoE e IP Fixo.

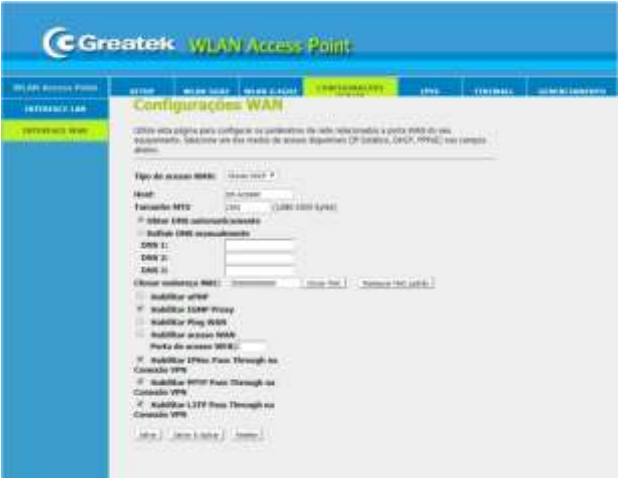

#### **• Tipo de acesso WAN:**

*Cliente DHCP:* O roteador receberá automaticamente um endereço de IP do modem.

*IP Fixo:* Será necessário preencher os campos de IP, máscara, gateway e DNS manualmente, de acordo com as informações fornecidas pelo provedor de internet.

*PPPoE:* Será necessário inserir o usuário e senha do discador do provedor. Esta opção é usada apenas em redes que dependem de autenticação para acesso à internet.

**• Habilitar uPNP:** Utilize esta função para ativar a função Universal Plug and Play, fazendo com que o roteador não precise verificar quais portas precisam ser abertas.

**• Habilitar IGMP Proxy:** Protocolo de comunicação que é usado principalmente para gerenciar a associação de grupos multicast. A aplicação de multicast será executada através da porta WAN.

**• Habilitar Ping WAN:** Permite ao usuário usar o comando Ping para acessar a WAN

**• Habilitar acesso WAN:** Permite ao usuário acessar o servidor Web em WAN.

**• Habilitar IPSec Pass Through na Conexão VPN:** Permite que pacotes IPsec passem através de um roteador NAT.

**• Habilitar PPTP Pass Through na Conexão VPN:** Permite que pacotes PPTP passem através de um roteador NAT.

**• Habilitar L2TP Pass Through na Conexão VPN:** Permite que pacotes L2TP passem através

de um roteador NAT.

Após finalizar as configurações da interface WAN, clique em **Salvar & Aplicar** e aguarde a reinicialização do **GWR1200AC**.

## **8. FIREWALL**

#### **FILTRAGEM DE PORTA**

Com o **GWR1200AC** é possível limitar o acesso de endereços de IP a portas específicas, dentro da sua rede. É necessário ter conhecimento que este filtro não é tão eficaz quando o filtro por MAC, uma vez que o próprio usuário pode alterar o seu endereço de IP.

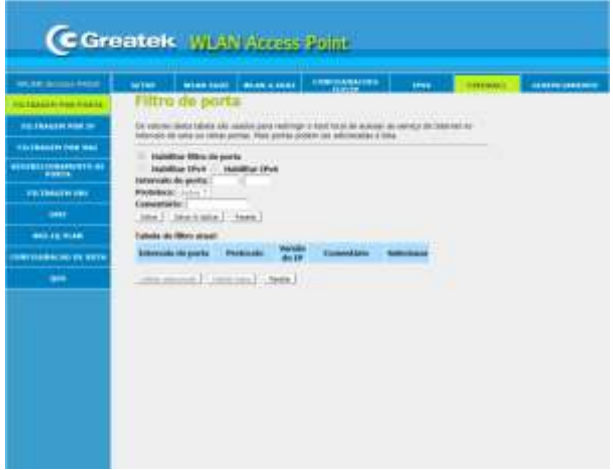

- **• Habilitar filtro de porta:**Ativa/Desativaofiltro.
- **• Habilitar IPv4:** Selecione para casos de controle via IPv4.
- **•** Habilitar IPv6: Selecione para casos de controle via IPv6.
- **• Intervalo de Porta:**Determineaportaquedeseja restringiroacesso.
- **• Comentário:**UtilizeestecampoparaidentificaroendereçodeIPadicionado.

Após finalizar o registro das informações, salve as alterações e reinicie o roteador.

#### **FILTRAGEM POR IP**

Com o **GWR1200AC** é possível limitar o acesso de endereços de IP a portas específicas, dentro da sua rede. É necessário ter conhecimento que este filtro não é tão eficaz quando o filtro por MAC, uma vez que o próprio usuário pode alterar o seu endereço de IP.

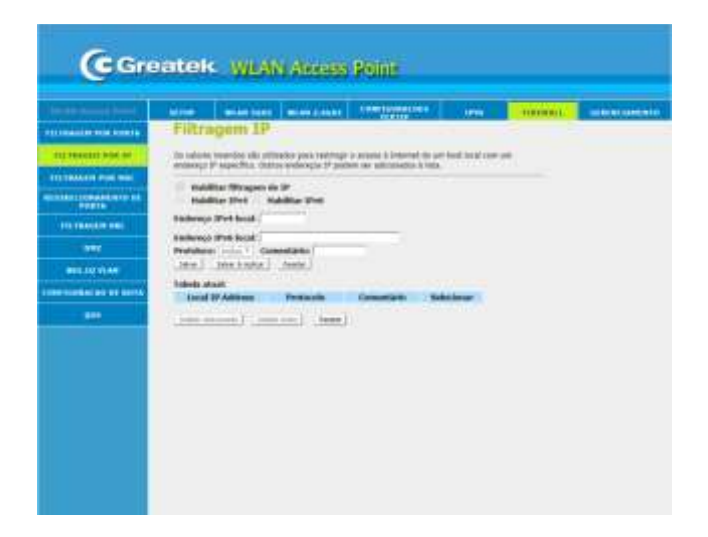

- **• Habilitar filtragem de IP:**Ativa/Desativaofiltro.
- **Habilitar IPv4:** Selecione para casos de controle via IPv4.
- **• Habilitar IPv6:** Selecionepara casosdecontroleviaIPv6.
- **• Endereço IPv4 local:** Determine o endereço de IPv4 para aplicação do filtro.
- **• Endereço IPv6 local:** Determine o endereço de IPv6 para aplicação do filtro.
- **• Comentário:** Utilize este campo para identificar o endereço de IP adicionado.

#### **FILTRAGEM POR MAC**

Com o **GWR1200AC** é possível controlar o acesso à internet dos dispositivos conectados a sua rede local. As regras aplicadas são usadas para restringir certos tipos de pacotes de dados da sua rede local à internet através do roteador. O uso desses filtros pode ser útil na segurança ou restrição de sua rede local.

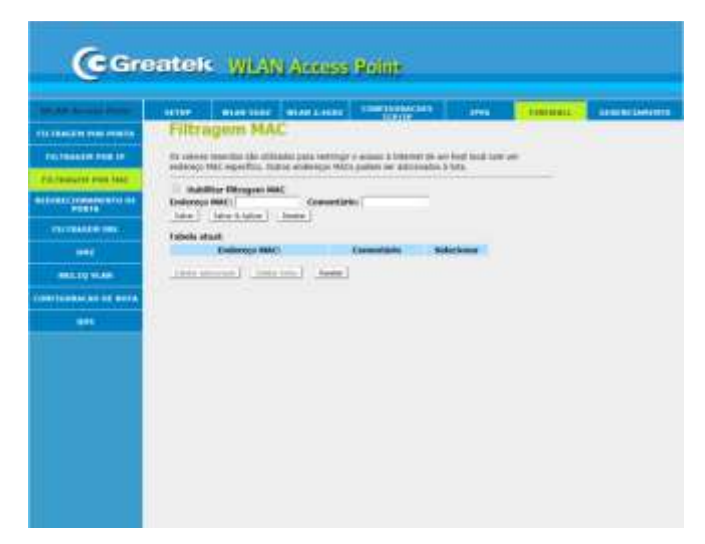

- **• Habilitar filtragem MAC:**Ativa/DesativaotipodecontroledeacessoporMAC.
- **• EndereçoMAC:**DefinaoendereçoMACqueseja controlar.
- **• Comentário:**UtilizeestecampoparaidentificaroendereçodeMACadicionado.

#### **REDIRECIONAMENTO DE PORTA**

Este recurso permite redirecionar automaticamente os serviços de rede comuns a uma máquina específica atrás do *firewal*l NAT. O redirecionamento de portas é o processo de definir no roteador para qual porta e IP da rede local devem ser enviados pacotes recebidos da internet em uma determinada porta de entrada.

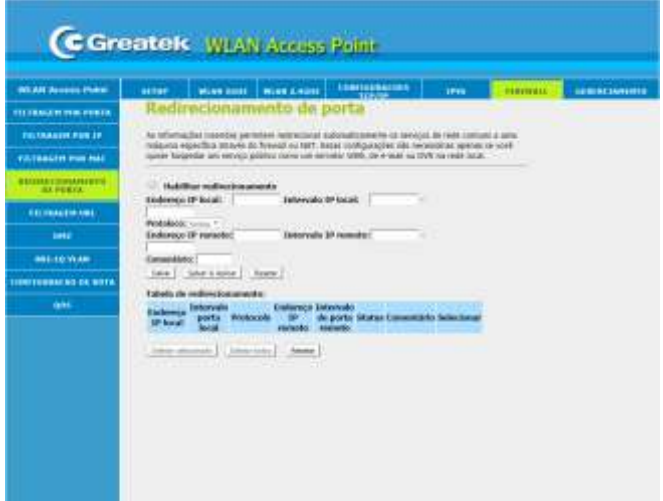

- **Habilitar redirecionamento:**Ativa/Desativaoredirecionamentodeportas.
- **EndereçoIP local:**InsiraoendereçodeIP localparaoqualdesejaredirecionar.
- **Intervalo IP local:**Determineaportaquedeseja utilizar para oacesso.
- **EndereçoIP remoto:**InsiraoendereçodeIP remotoparaoqualdesejaredirecionar.
- **Intervalo IP remoto:**Determineaportaquedeseja utilizar para oacesso.
- **Comentário:**UtilizeestecampoparaidentificaroendereçodeIPadicionado.

#### **FILTRAGEM POR URL**

A função de Filtro de URL permite bloquear o acesso aos sites cadastrados na regra.

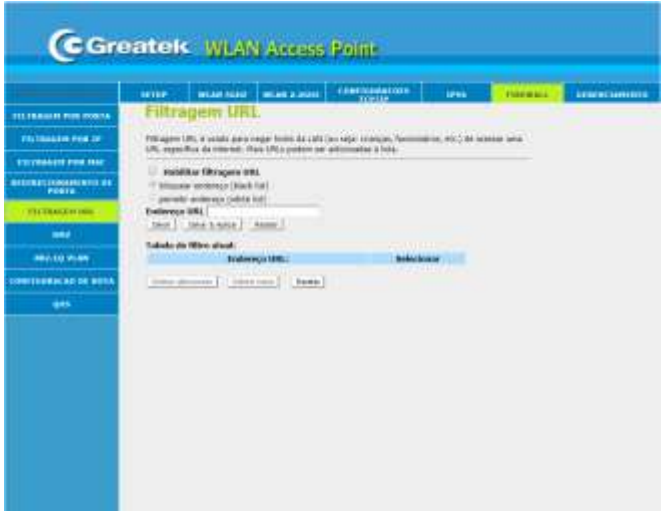

**• Habilitar filtragem URL:**Ativa/DesativaofiltrodeURL.

**• Endereço URL:** Insira o endereço de URL que deseja bloquear. Para alguns sites é possível fazer o bloqueio utilizando palavras-chaves pertencentes ao endereço, para outros será necessário atribuir o endereço completo da URL.

Após finalizar o registro das informações, salve as alterações e reinicie o roteador.

#### **DMZ**

A função DMZ permite redirecionar automaticamente os serviços de rede comuns a uma máquina específica atrás do *firewall* NAT. A função DMZ redireciona todas as portas do roteador para o IP local especificado. É um recurso que permite deixar um computador totalmente acessível à internet. Além disso, ele não torna somente um serviço acessível à internet, mas sim todos os dados do computador podem ser acessados irrestritamente, não há nenhum tipo de proteção ao computador exposto.

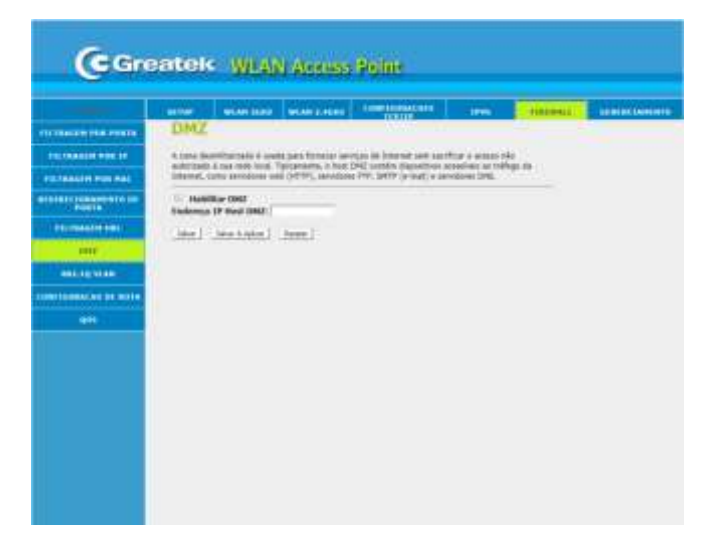

- **• Habilitar DMZ:**Ativa/Desativa a função.
- **• EndereçoIPHostDMZ:**DetermineoIPparaoqualdesejaliberaroacesso.

#### **802.1Q VLAN**

Uma Rede Virtual Local (VLAN) é uma topologia de rede configurada de acordo com o esquema lógico ao invés do *layout* físico. Utilize a interface de configurações de VLAN em caso de aplicações de rede virtuais locais.

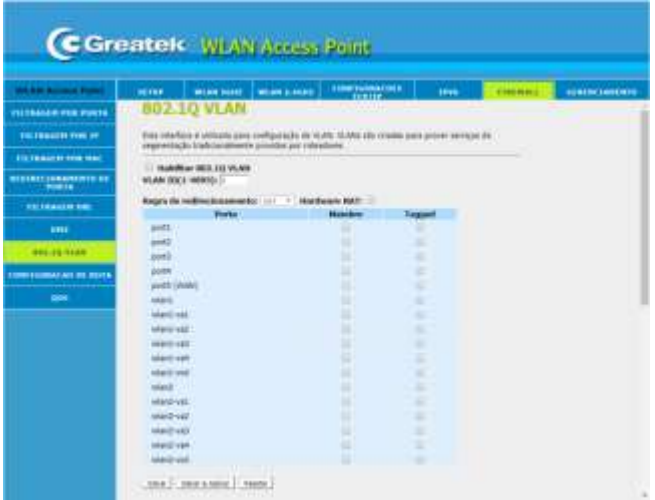

### **CONFIGURAÇÃO DE ROTA**

Nesta seção, há a possibilidade de configurar o encaminhamento de informação para uma rede que não está diretamente ligada ao roteador, sendo realizado através do roteamento estático, na qual o administrador estabelece o caminho para a informação manualmente.

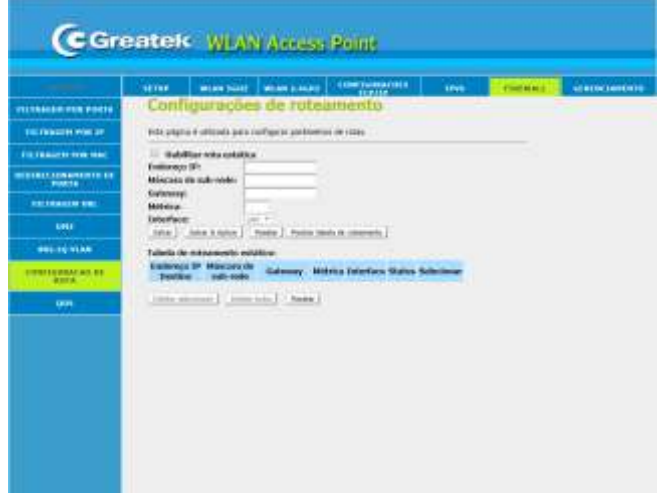

- **• Habilitar rota estática:** Ativa/Desativa a rota estática.
- **• Endereço IP:** Defina o endereço de ip de destino.
- **• Máscara de Sub-rede:** Defina o valor da máscara de sub-rede do roteador. Em conjunto com o endereço de IP, a máscara de sub-rede permite que um dispositivo saiba quais outros equipamentos fazem parte da rede local e quais devem ser acessados através de um *gateway.*
- **• Gateway:** Defina o endereço IP do gateway que permite a conexão entre o roteador e a rede de destino.

#### **QoS – Quality of Service**

A função **Controle de banda** (QoS – Quality of Service) permite que o usuário gerencie a velocidade da conexão de internet. O gerenciamento garante que todos os dispositivos conectados à rede recebam um nível de sinal adequado para seu perfeito funcionamento.

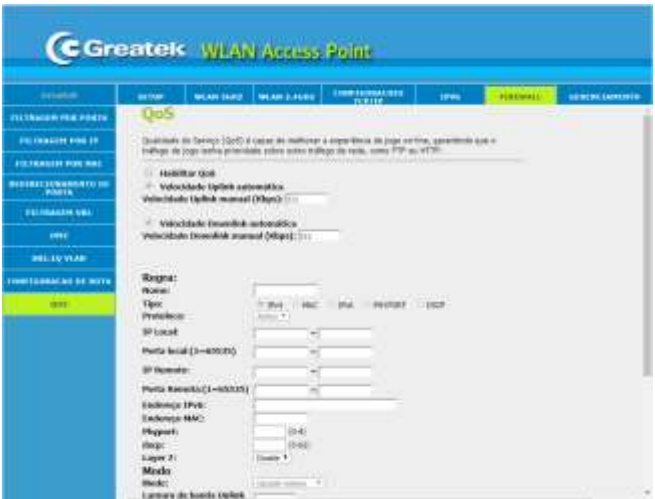

- **• Habilitar QoS:** Ativa/Desativa o controle de banda.
- **• Velocidade Uplink manual (Kbps):** Velocidade de upload da sua conexão.
- **• Velocidade Downlink manual (Kbps):** Velocidade de download da sua conexão.
- **• Tipo:** Determina o tipo de endereço que deseja utilizar para controlar.
- **• IP Local:** Determine o endereço de IPv4 ou sequência de endereços locais nos quais devem ser aplicadas as regras.

**• Porta Local:** Determine o intervalo de porta local que deseja aplicar as regras.

**• IP Remoto:** Determine o endereço de IPv4 ou sequência de endereços remotos nos quais devem ser aplicadas as regras.

- **• Porta Remota:** Determine o intervalo de porta remota que deseja aplicar as regras.
- **• Endereço IPv6:** Determine o endereço de IPv6 no qual devem ser aplicadas as regras.

**• Endereço MAC:** Determine o endereço MAC no dispositivo no qual deseja aplicar as regras.

- **• Modo:** Determine o tipo de regra que deseja utilizar. É possível fazer controle por banda.
- **• Largura de Banda de Uplink (Kbps):** Determine a velocidade de upload que seja aplicar à regra.

**• Largura de Banda de Downlink (Kbps):** Determine a velocidade de download que seja aplicar à regra.

**• Comentário:** Utilize este campo para identificar o dispositivo no qual será aplicada a regra.

Após finalizar o registro das informações, salve as alterações e reinicie o roteador.

### **9. GERENCIAMENTO**

Nesta aba estarão disponíveis as configurações de gerenciamento do seu roteador, tais como: atualização de *firmware*, data e hora, configuração de usuário e senha, entre outras.

#### **STATUS**

Nesta interface estarão contidas todas as informações atuais a respeito do GWR1200AC.

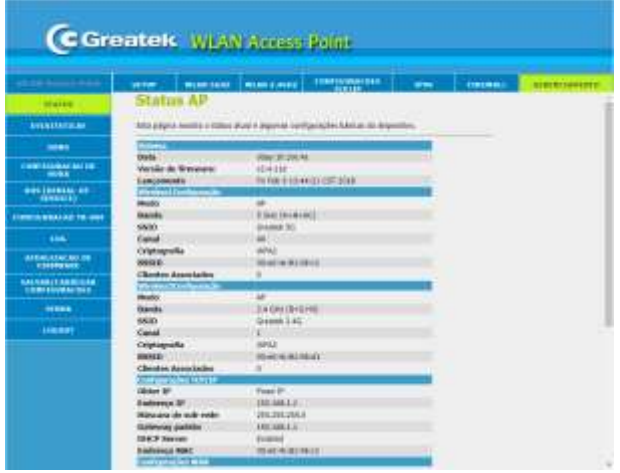

### **ESTATÍSTICAS**

Nesta interface estarão contidas as informações a respeito da transmissão e recepção de pacotes do GWR1200AC.

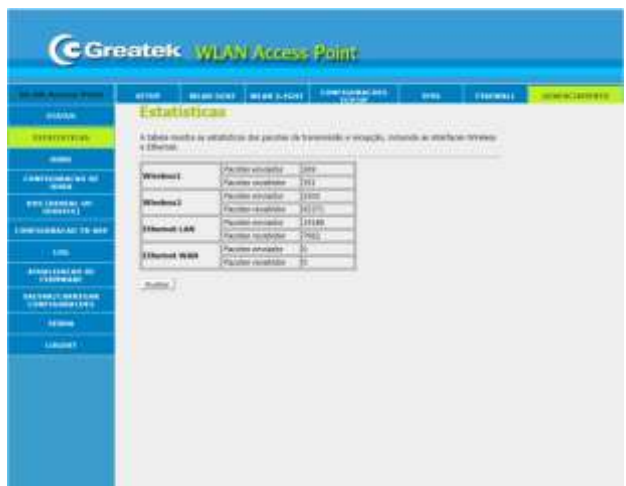

**• Atualizar:** Clique para atualizar as informações.

#### **DDNS**

DNS dinâmico é um serviço de endereçamento fixo na rede. Ele permite que o host seja acessado remotamente, mesmo que o IP do seu provedor de serviços mude aleatoriamente. Isso é importante para fazer acesso ao próprio host, câmeras IP e redes VPN.

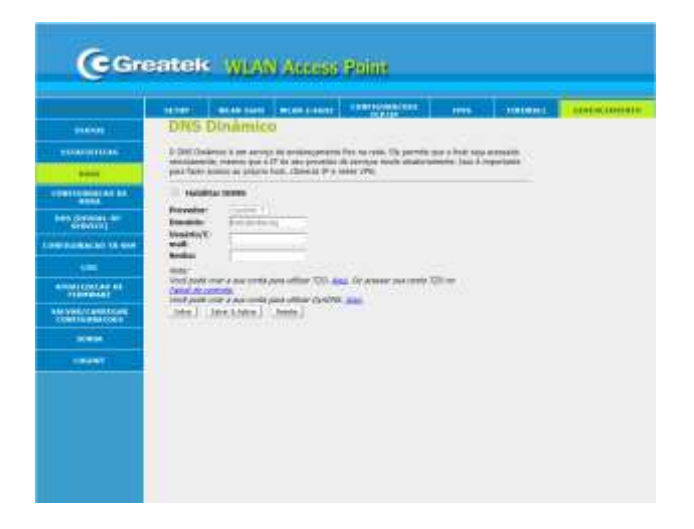

- **• Habilitar:** Ativa/Desativa o recurso de DDNS.
- **• Provedor:** Selecione o servidor DDNS de sua preferência.
- **• Domínio:** Insira o endereço de acesso cadastrado no site do provedor.
- **• Usuário/E-mail:** Insira o nome de usuário cadastrado no site do provedor.
- **• Senha:** Insira a senha cadastrada no site do provedor.

Após finalizar o registro das informações, clique em **Salvar & Aplicar**. O GWR1200AC será reiniciado.

#### **CONFIGURAÇÃO DE HORA**

Utilize esta interface para ajustar a data e a hora do seu roteador. Estas informações são extremamente necessárias para o correto funcionamento das funções de programação e manutenção.

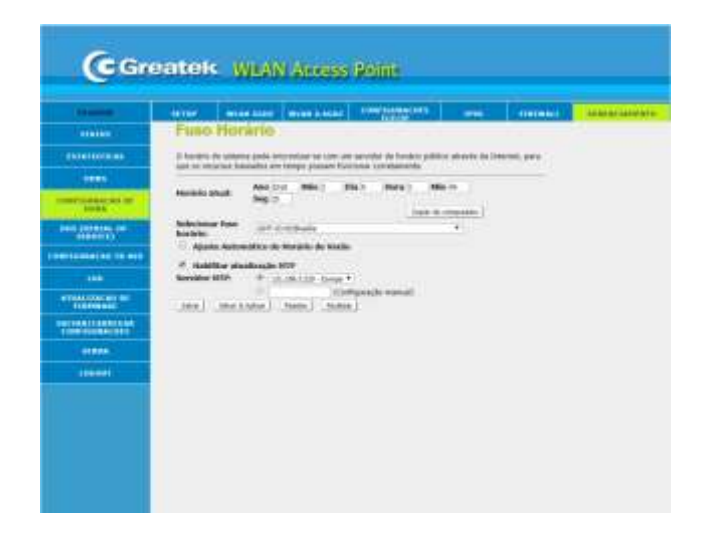

- **• Horário Atual:** Insira a data e a hora atual. Há a possibilidade de copiar do computador utilizado.
- **• Selecionar fuso horário:** Determine o fuso horário correto da sua localização.
- **• Servidor NTP:** Determine o servidor SNTP caso deseje utilizar este serviço, ou insira o endereço de IP do servidor manualmente.

Após finalizar o registro das informações, clique em **Salvar & Aplicar**. O GWR1200AC será reiniciado.

#### **DoS**

Utilize esta interface para detectar e prevenir seu roteador de possíveis ataques externos.

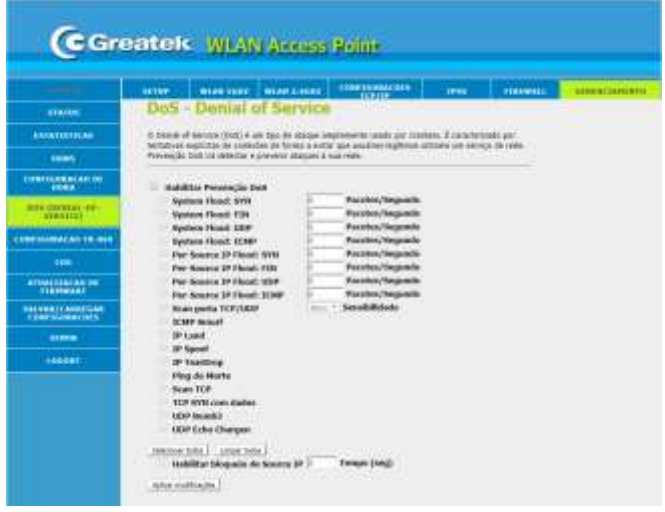

Após finalizar o registro das informações, clique em **Aplicar modificações**.

### **CONFIGURAÇÕES TR-069**

O TR-069 é o protocolo de gerenciamento voltado para a comunicação entre um roteador e um servidor de auto-configuração (Auto-Configuration Server - ACS). O protocolo TR-069 define um mecanismo que abrange configuração automática segura e também incorpora outras funções de gerenciamento em uma estrutura de rede comum.

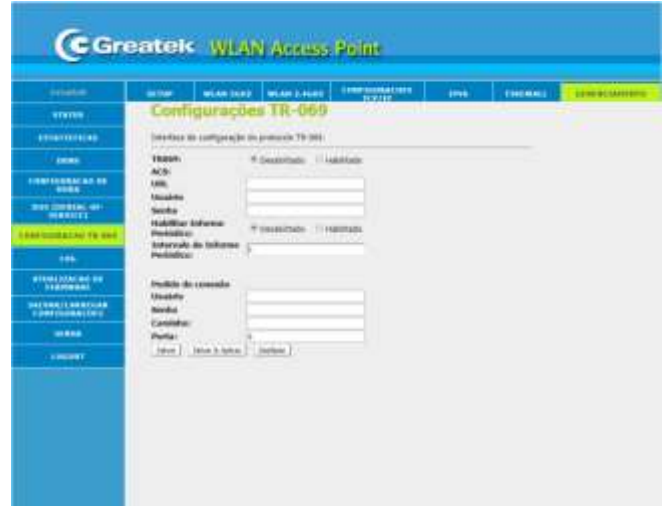

**LOG**

Nesta seção é possível alterar os dados padrões de login do seu roteador.

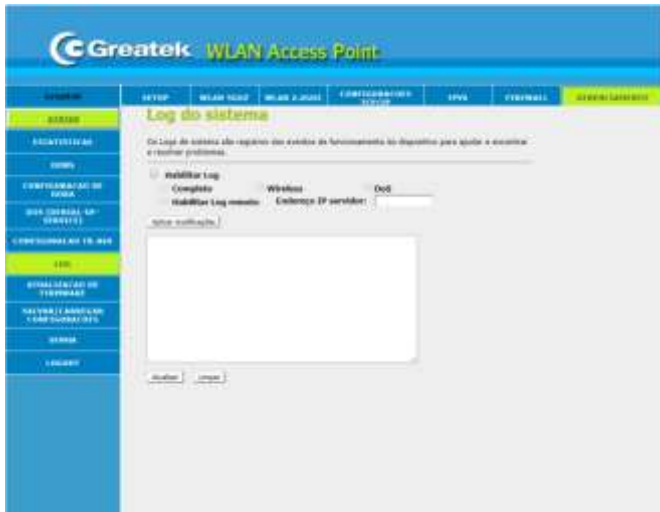

### **ATUALIZAÇÃO DE FIRMWARE**

Nesta seção é possível atualizar a versão do firmware do roteador.

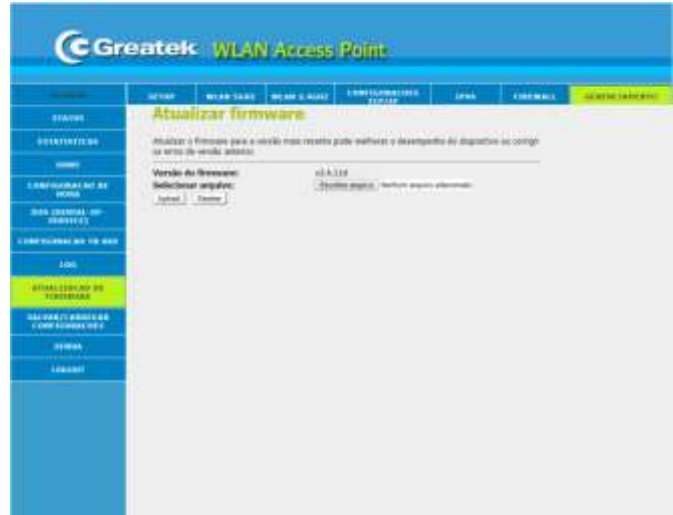

- **• Versão de firmware:** Exibe a versão do firmware instalado no seu roteador;
- **• Selecione o arquivo de firmware:** Selecione o arquivo para atualizar o equipamento.

Após selecionar o arquivo desejado, clique em **Upload** para iniciar a atualização.

#### **SALVAR/CARREGAR CONFIGURAÇÕES**

Nesta seção é possível alterar, salvar e resetar as configurações do roteador.

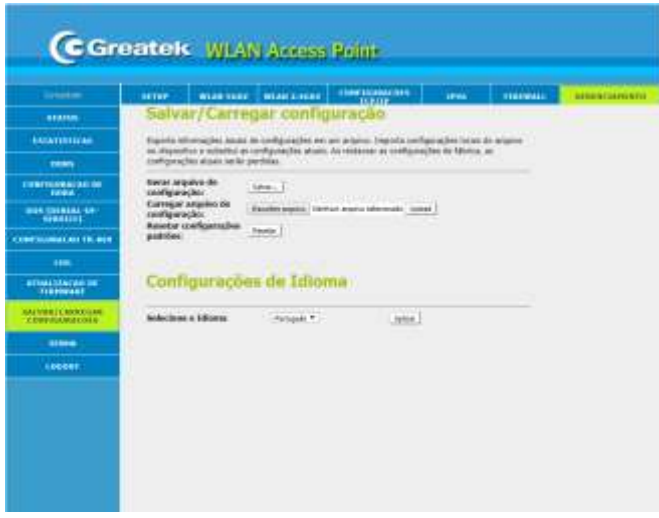

**• Gerar arquivo de configuração:** Clique em **Salvar** e selecione o local onde deseja salvar as configurações atuais do roteador.

**• Carregar arquivo de configuração:** Escolha o arquivo com as configurações que deseja aplicar no roteador.

**• Resetar configurações padrões:** Caso necessário, utilize esta função para retornar o seu roteador para as configurações padrões de fábrica.

Ainda nesta seção, é possível alterar o idioma do roteador.

**• Selecione o Idioma:** Escolha o idioma para o roteador.

Após finalizar o registro das informações, clique em **Aplicar**. O GWR1200AC será reiniciado.

#### **SENHA**

Nesta seção é possível alterar os dados padrões de login do seu roteador.

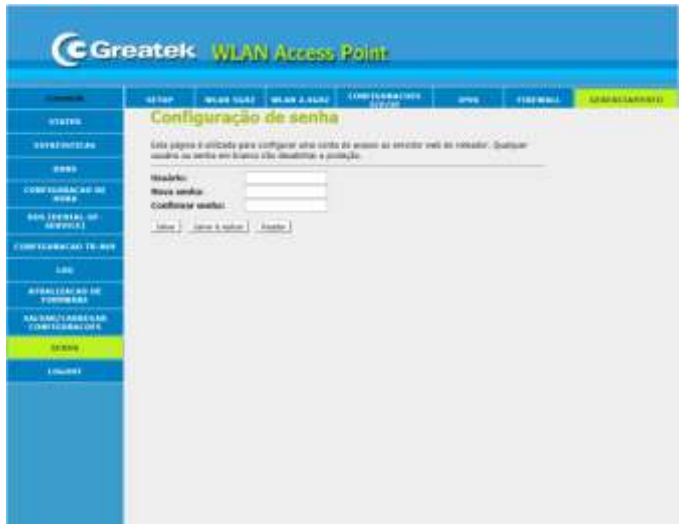

**• Usuário:** Determine o nome de usuário que deseja utilizar para acessar a interface de configuração do seu roteador.

- **• Nova senha:** Insira uma senha para acesso.
- **• Confirmar Senha:** Confirme a senha que deseja utilizar para acesso.

Após finalizar o registro das informações, clique em **Salvar & Aplicar**. O GWR1200AC será reiniciado.

#### **LOGOUT**

Por questões de segurança, é aconselhável que o usuário realize o *logout* da interface de configuração sempre que finalizar as modificações.

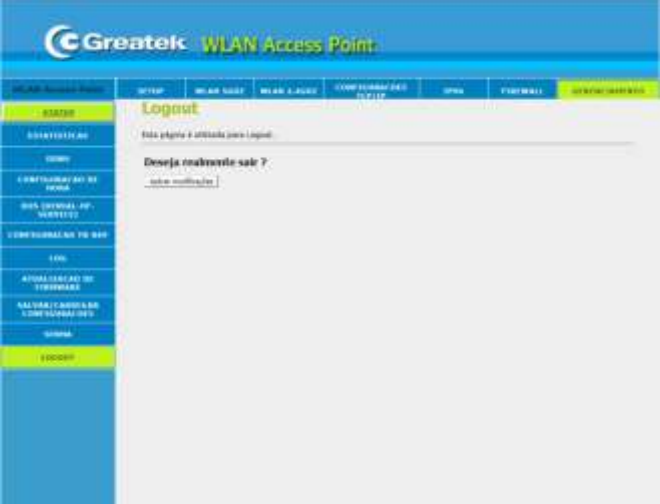

# **SUPORTE TÉCNICO**

(12) 3932-2501 / 3932-2502 [suporte@greatek.com.br](mailto:suporte@greatek.com.br)

# **Horário de Atendimento**

SegundaaQuinta:8hàs18h Sexta:8hàs17h